## **Creando una Asignación de Cuestionarios**

Tenga en cuenta que también puede asignar un examen creando una tarea. Esta es simplemente otra forma de asignar un cuestionario en el que un formulario de Google con la configuración del cuestionario ya está adjunto a una tarea. Para crear una asignación de concurso directamente **sin utilizar una asignación normal,** sigue las siguientes instrucciones. La Formación Religiosa se centra en la formación de cada discípulo. No es una asignatura, y por lo tanto, es importante hablar con su PCL sobre un sistema de completar y no de calificar.

1. Navegue a la pestaña de **Trabajo en clase** (**Classwork)** en la parte superior de la página de la clase deseada. Con esta pestaña, puede ver todas las tareas actuales y pasadas.

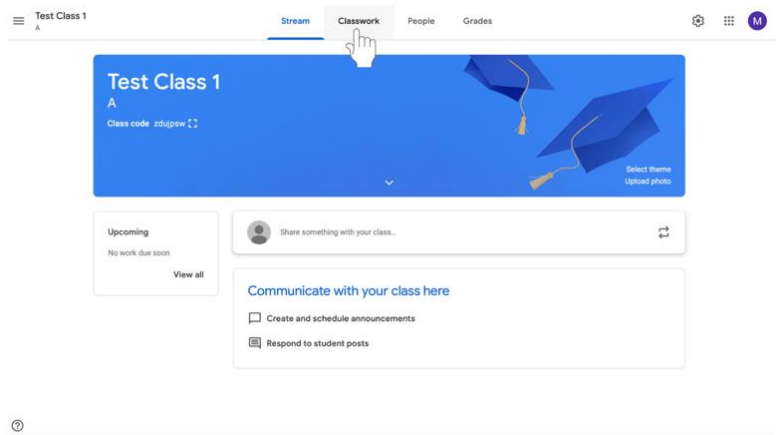

2. Haz clic en **Crear (Create)**.

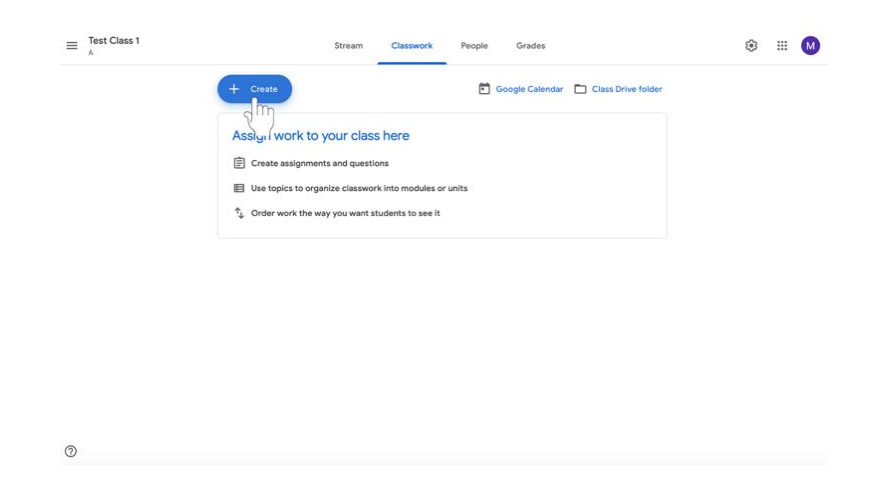

- 3. Seleccione la **Asignación de la prueba** (**Quiz Assignment)**.
- 4. Siga las instrucciones para crear una asignación.
- 5. A continuación, siga las instrucciones para editar el **formulario de Google (Google form)** asignado en la página 46.